# **Audio-Rekorder: Tascam DR-40X**

# **Aufnehmen auf SD-Karte**

### **Rekorder starten und Quelle auswählen**

- Rekorder starten: O/I-Stopp-Button auf Vorderseite lange drücken.
- Mikrofon auswählen: "REC MODE" auf Vorderseite drücken.

#### **INTERNE Mikrofone verwenden**

• Mit Kreuznavigation (+/-/«/») bei "QUELLE" auf "INT MIK ST" stellen und mit "ENTER" bestätigen.

#### **EXTERNE Mikrofone verwenden**

- Mit Kreuznavigation (+/-/«/») bei "OUELLE" auf "EXT IN L/R" stellen und mit "ENTER" bestätigen.
- Mikrofone auf der Unterseite einstecken (optimal: XLR-Kabel).
- Mit Schieberegler auf der Seite auswählen, ob Phantomspeisung für die Mikrofone erforderlich ist.

### **Lautstärke pegeln und Aufnahme starten/stoppen**

- "RECORD" auf Vorderseite drücken. (Der Knopf blinkt rot, die Aufnahme hat noch nicht begonnen.)
- In beabsichtigter Lautstärke sprechen und die beiden Balken im Display beobachten: Der Pegel sollte ungefähr bis -6dB ausschlagen, keinesfalls auf 0dB.
- Lautstärke anpassen mit "+/-" an der Seite.
- . "RECORD" drücken. (Der Knopf leuchtet durchgehend rot, die Aufnahme läuft.)
- Aufnahme stoppen durch erneutes drücken von "RECORD".

#### **Aufnahme auf den Computer kopieren**

- Die Aufnahmen werden auf einer SD-Karte gespeichert.
- SD-Karte aus der linken Seite entfernen und Dateien auf den Computer kopieren.
- Bearbeitung der Aufnahmen ist möglich mit [Audacity](https://wiki.zil.haw-landshut.de/doku.php?id=medienproduktion:audiobearbeitung:audacity).

# **Verwendung mit dem Computer**

Das Gerät Tascam DR-40X kann auch als Interface zwischen Mikrofon und Computer verwendet werden. Das analoge Mikrofon-Signal wird dabei verstärkt und in digitales Signal gewandelt. Um das Signal mit dem Computer aufzunehmen, ist zusätzliche Software erforderlich (z.B. [Audacity\)](https://wiki.zil.haw-landshut.de/doku.php?id=medienproduktion:audiobearbeitung:audacity). Das

Setup kann auch für eine Videokonferenz verwendet werden.

#### **Mikrofon, Rekorder und Computer verbinden**

- Kabel vom Mikrofon auf der Unterseite des Rekorders einstecken. (Manche Mikrofon-Kabel haben einen [XLR-Stecker,](https://de.wikipedia.org/wiki/XLR) andere haben einen [Klinkenstecker](https://de.wikipedia.org/wiki/Klinkenstecker). Bei Klinkenstecker ist ggf. ein [Adapter von 6,3mm-Klinke auf 3,5mm-Klinke](https://de.wikipedia.org/wiki/Klinkenstecker#/media/Datei:Adapter_stereo_Klinke-6.35-male_to_Klinke-3.5-female.jpg) erforderlich. (Empfehlung: XLR-Stecker).
- USB-Kabel in Computer und beim Rekorder auf der rechten Seite einstecken

#### **Rekorder starten und Quelle auswählen**

- Rekorder starten: O/I-Stopp-Button auf Vorderseite lange drücken.
- Mikrofon auswählen: "REC MODE" auf Vorderseite drücken.
- Mit Kreuznavigation (+/-/«/») bei "QUELLE" auf "EXT IN L/R" stellen und mit "ENTER" bestätigen.
- Mit Schieberegler auf der Seite auswählen, ob Phantomspeisung für die Mikrofone erforderlich ist. (Kondensatormikrofone benötigen Phantomspeisung, dynamische Mikrofone benötigen keine Phantomspeisung. Bei Unklarheiten hilft die Bedienungsanleitung oder eine schnelle Internet-Recherche nach dem Mikrofon-Modell und dem Suchbegriff "Phantomspeisung".)

#### **Rekorder als Interface einstellen**

- Drücke MENÜ
- Scrolle abwärts zu USB und drücke ENTER
- Wähle AUDIO-INTF und drücke ENTER
- Optional: Falls das gerät mit einer Videokonferenz-Software verwendet werden soll, dann muss bei ABT.RATE noch 44.1k eingestellt werden.
- Navigiere zu VERBINDEN und drücke AUSF.

Der Computer erkennt nun das Signal des Mikrofons.

# **Links**

[Offizielles Handbuch auf Herstellerseite](https://www.tascam.eu/de/docs/DR-40X_Referenz_RevC.pdf) [Youtube-Video: Tascam für ZOOM-Meetings \(2:05 Minuten, Englisch\)](https://www.youtube.com/watch?v=zx9jDzYCB6I)

From: <https://wiki.zil.haw-landshut.de/> -

Permanent link: **<https://wiki.zil.haw-landshut.de/doku.php?id=medienproduktion:anleitungen:audio-rekorder>**

Last update: **14032023, 16:57**

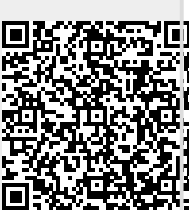